## Belangrijke pictogrammen op uw bureaublad plaatsen in Windows 10 …

( U kunt dit document downloaden via het navolgende internet-adres : )

https://www.startnederland.nl/help/pdf/W001-windows-10-belangrijke-pictogrammen-op-uw-bureaublad.pdf

Het kan zeer handig zijn, wanneer U een paar belangrijke pictogrammen op uw bureaublad heeft staan, in verband met het benaderen van schijfstations en uw databestanden en met het snel kunnen maken van een backup.

De belangrijke pictogrammen zijn: Computer Bestanden van gebruiker Netwerk Configuratiescherm Prullenbak

U kunt hieronder lezen hoe U snel de hierboven genoemde belangrijke pictogrammen op uw bureaublad kunt plaatsen in Windows 10. U kunt zelf kiezen welke U wel/niet wenst …

Stap 1: Verplaats uw muis naar een leeg vlak op uw bureaublad en klik daarna op de rechter muisknop van uw muis … U ziet dan het scherm hieronder :

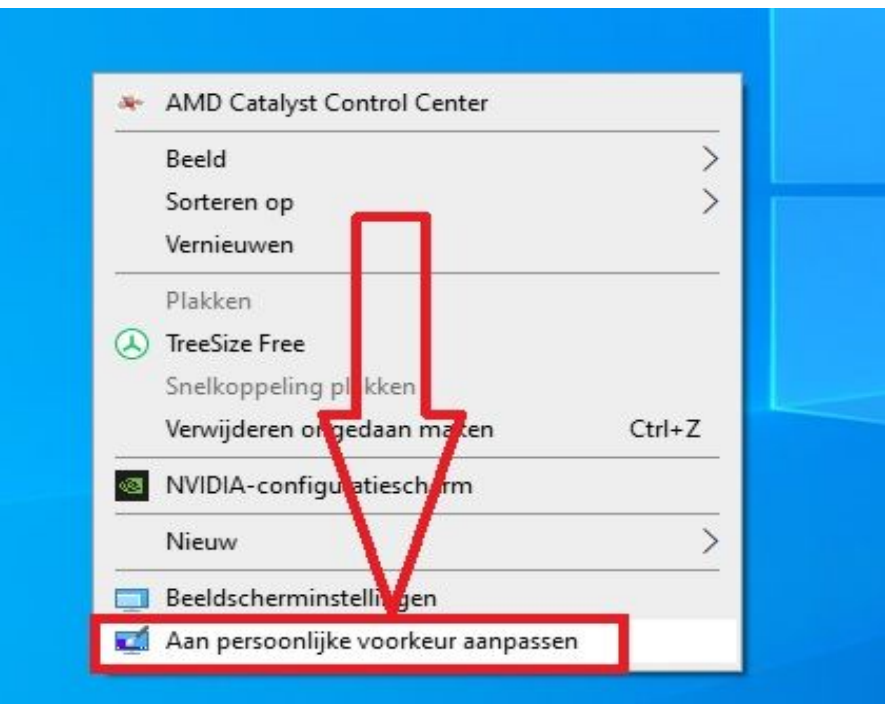

Stap 2: Klik met uw linker-muisknop de onderste keuze: Aan persoonlijke voorkeur aanpassen Zie de afbeelding hierboven …

Ga nu naar de volgende pagina hieronder …

## Stap 3: Hieronder ziet U het menu: Persoonlijke Instellingen

Kijk in dit menu aan de linker kant Klik op de menukeuze: Thema's Zie de afbeelding hieronder:

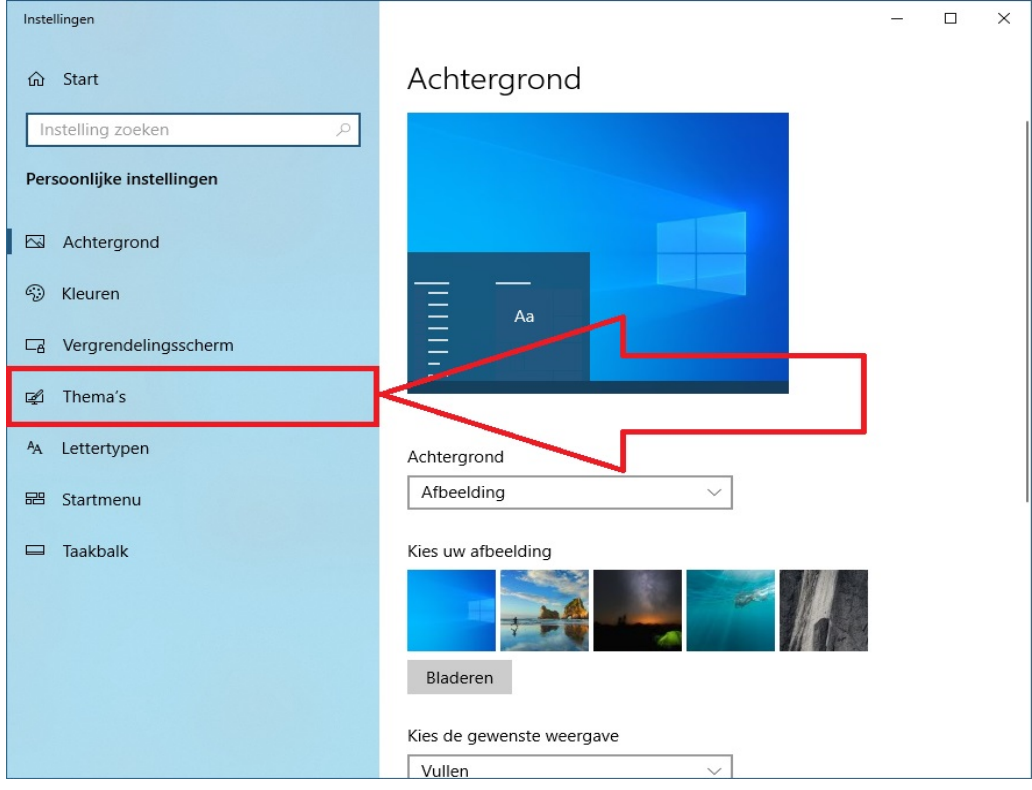

Heeft U dit gedaan, dan ziet U het onderstaande scherm:

U bent nu in het onderdeel: Thema's Kijk nu in het rechter deel van het scherm Scroll naar beneden Zoek in het rechter scherm naar het onderdeel: Verwante instellingen

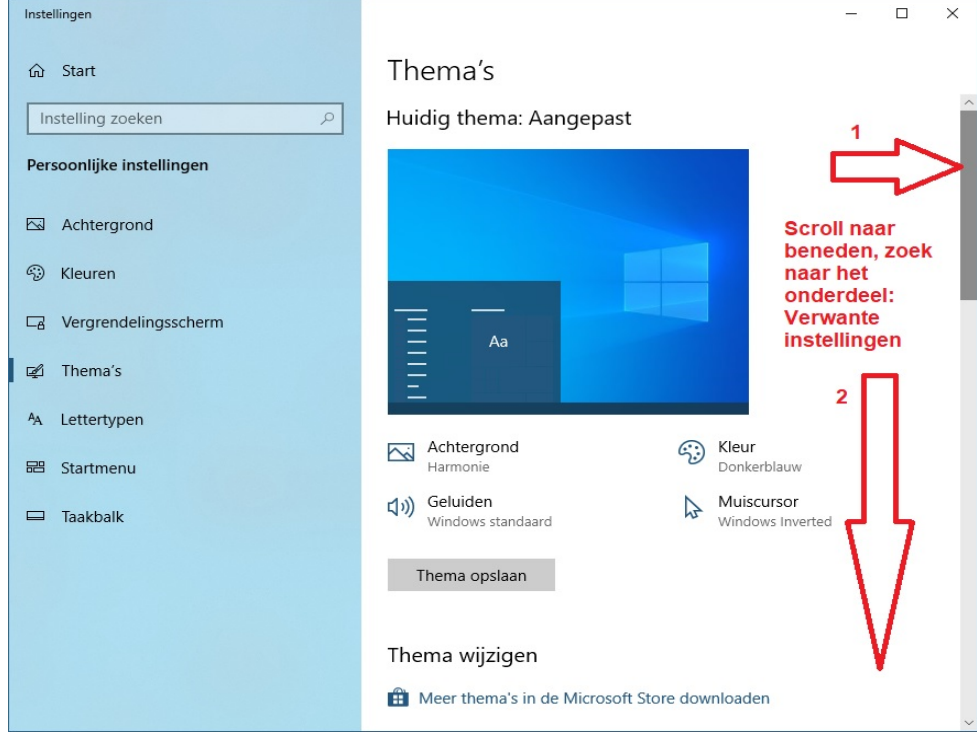

Belangr. pictogrammen op bureaublad

Klik nu met uw linker muisknop op de blauwe keuze aan de rechterzijde: Instellingen voor bureaubladpictogrammen Zie het scherm hieronder:

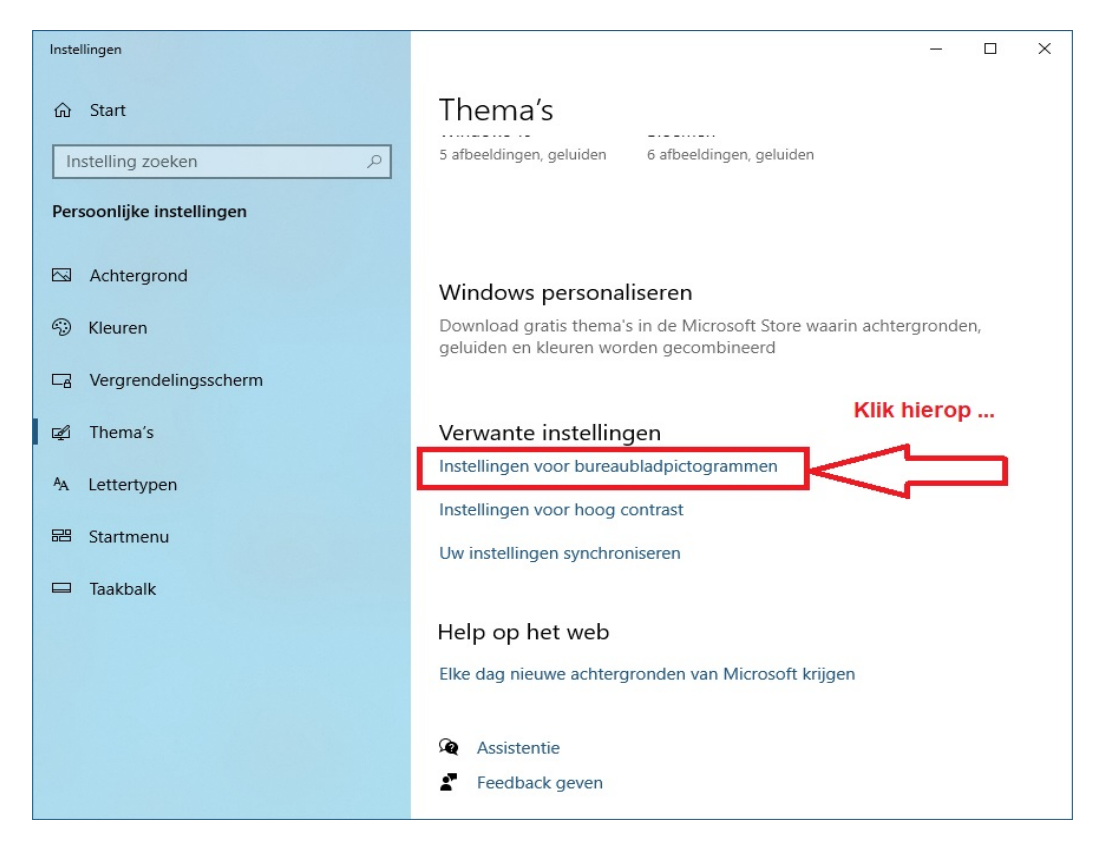

Stap 3: Hieronder ziet U het nieuwe venster, nadat U heeft geklikt op de tekst: Instellingen voor bureaubladpictogrammen

> Klik met uw linker muisknop alle vinkjes aan in het scherm hierboven, bij de afdeling: Bureaubladpictogrammen.

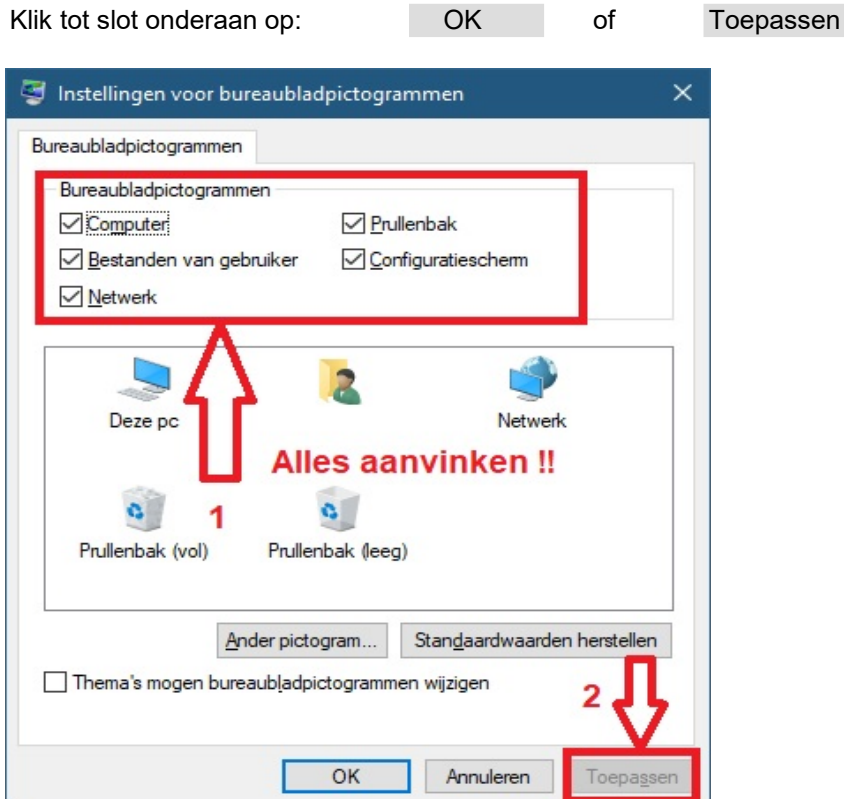

Belangr. pictogrammen op bureaublad

## KLAAR !

De 5 belangrijke pictogrammen staan nu op het bureaublad van Windows 10.

Een website instellen als standaard opstartpagina in een webbrowser Zie hiervoor een van de navolgende links:

https://www.startnederland.nl/chrome https://www.startnederland.nl/edge https://www.startnederland.nl/firefox

U kunt dit .pdf bestand eenvoudig uitprinten of downloaden op uw computer. U mag dit .pdf bestand vrij verspreiden en ook mailen naar andere computergebruikers. Voor meer help-informatie, tips en trucs kunt U terecht op het navolgende internetadressen:

https://www.startnederland.nl/help of op: https://www.windowshelp.nl

Dit .pdf bestand kunt U ook terugvinden via één van de bovenstaande internet-adressen.

Dit .pdf document wordt U aangeboden door: https://www.startnederland.nl